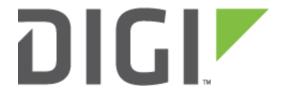

# **Application Note 10**

IPSec Over Cellular using Digi Transport Routers
With Pre-shared key authentication

September 2020

# Contents

| 1 | Intro | oduction                                                     | 4  |
|---|-------|--------------------------------------------------------------|----|
|   | 1.1   | Outline                                                      | 4  |
|   | 1.2   | Assumptions                                                  | 5  |
|   | 1.3   | Corrections                                                  | 5  |
|   | 1.4   | Version                                                      | 5  |
| 2 | VPN   | INITIATOR (WR21) Configuration                               | 6  |
|   | 2.1   | VPN Initiator (WR21) Inside Ethernet Interface               | 6  |
|   | 2.2   | VPN Initiator (WR21) Cellular PPP Interface                  | 7  |
|   | 2.3   | VPN Initiator (WR21) Wireless WAN (W-WAN) Module             | 7  |
|   | 2.4   | VPN Initiator (WR21) Phase 1-IKE                             | 8  |
|   | 2.5   | VPN Initiator (WR21) Phase 2 – IPSec                         | 11 |
|   | 2.6   | VPN Initiator (WR21) Pre-shared Key                          | 13 |
|   | 2.7   | VPN Initiator (WR21) Configure Packet Analyser for Debugging | 14 |
| 3 | VPN   | RESPONDER (WR44) CONFIGURATION                               | 16 |
|   | 3.1   | VPN Responder (WR44) Inside LAN Ethernet Interface           | 16 |
|   | 3.2   | VPN Responder (WR44) Cellular PPP Interface                  | 17 |
|   | 3.3   | VPN Responder (WR44) Wireless WAN (W-WAN) Module             | 17 |
|   | 3.4   | VPN Responder (WR44) Phase 1-IKE                             | 18 |
|   | 3.5   | VPN Responder (WR44) Phase 2 – IPSEC                         | 21 |
|   | 3.6   | VPN Responder (WR44) Pre-shared Key                          | 23 |
|   | 3.7   | VPN Responder (WR44) Analayser.                              | 24 |
| 4 | TES   | TING                                                         | 26 |
|   | 4.1   | Successful connection:                                       | 26 |
|   | 4.1.  | 1 Initiator (WR21) Log:                                      | 26 |
|   | 4.1.2 | 2 Responder (WR44) Log:                                      | 26 |
|   | 4.1.3 | 3 IPSEC Security Associations                                | 27 |

| 4.1.4 IPsec Peers                                 | 28 |
|---------------------------------------------------|----|
| 4.1.5 IKE SAs                                     | 29 |
| 5 CONFIGURATION & Firmware FILES                  | 30 |
| 5.1 Digi Transport WR21 (Initiator) Configuration | 30 |
| 5.2 Digi Transport WR44 (Responder) Configuration | 31 |
| 5.3 Digi Transport WR21 (Initiator) Firmware      | 32 |
| 5.4 Digi Transport WR44 (Responder) Firmware      | 33 |
| 6 Various Comments/Tips                           | 34 |
| 7 VPN INITIATOR (DSL Connection) Configuration    | 34 |
| 7.1 VPN Initiator (WR44) with DSL Setup           | 34 |
| 7.2 VPN Initiator (WR44) ADSL PPP Interface       | 35 |
| 7.3 Successful Connection                         | 37 |
| 7.3.1 Initiator Log                               | 37 |
| 7.3.2 IPSEC Security Associations                 | 38 |
| 7.3.3 IPSec Peers                                 | 38 |
| 7 3 4 IKF SAs                                     | 39 |

# 1 INTRODUCTION

# 1.1 Outline

This application note aims to enable the reader to easily configure a VPN tunnel between two local area networks using a Digi Transport router at both ends of the tunnel.

The diagram below details the IP number scheme and architecture of this example configuration.

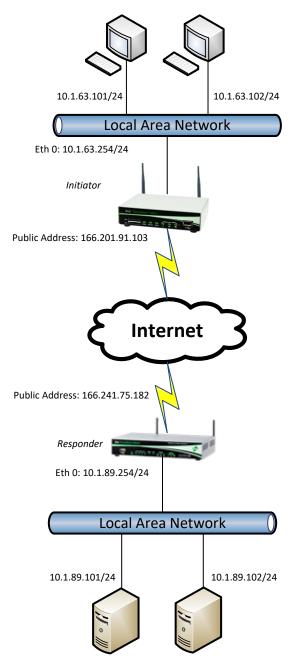

### 1.2 Assumptions

This guide has been written for use by technically competent personnel with a good understanding of the communications technologies used in the product, and of the requirements for their specific application.

**Configuration:** This application note assumes that the WR21 will be connecting to a cellular network (i.e. GPRS, EDGE, 3G, HSDPA, HSUPA, LTE). Routers connecting to cellular networks are <u>usually</u> allocated a private IP address which would translate to a routable internet external IP at the border of the mobile internet network. In this case, the mode of IPSec needs to be "aggressive mode" with NAT-Traversal.

The IPSec responder's IP address needs to be in the public address range and is either fixed or dynamic. In the case of the latter, a type of dynamic DNS hostname will be required because the IPSec initiator always needs to know where to connect.

This application note applies to:

Models shown: Digi Transport WR21, as the Initiator, and WR21, as the responder.

Other Compatible Models: Digi Transport WR11, WR31. WR44

Firmware versions: All Versions

**Configuration:** This Application Note assumes the devices are set to their factory default configurations. Most configuration commands are only shown if they differ from the factory default. For the purpose of this application note the following applies:

• The IPSec responder router's IP address must be in the public address range and fully routable. As with all Digi Transport routers you have the option of configuring the IPSec parameters either via the web interface or by writing a new configuration file. We will show the web configuration in this application note. Only the parts of the configuration files that specifically relate to the configuration of this example will be explained in detail. (The configuration files used for this application note can be found in their entirety at the end of this document).

**The key to VPNs**: Make sure that the settings match on both ends of the connection.

### 1.3 Corrections

Requests for corrections or amendments to this application note are welcome and should be addressed to: <a href="mailto:tech.support@digi.com">tech.support@digi.com</a>

Requests for new application notes can be sent to the same address.

#### 1.4 Version

| Status                                                              |                                                                                      |  |  |
|---------------------------------------------------------------------|--------------------------------------------------------------------------------------|--|--|
| 1                                                                   | Published                                                                            |  |  |
| 1.1 Revision for new W-WAN usage in the web GUI post release 5.036. |                                                                                      |  |  |
| 2                                                                   | Updated and rebranded                                                                |  |  |
| 2.1                                                                 | Fixed errors and updated                                                             |  |  |
| 2.2                                                                 | Updated screenshots and instructions for new web interface and rebranding (Sep 2016) |  |  |
| 2.3                                                                 | Updated screenshots and instructions (Sep 2020)                                      |  |  |

# 2 VPN INITIATOR (WR21) CONFIGURATION

The WR21, in this example, will act as the initiator for the IPsec tunnel. This means that it is responsible for starting the VPN connection. Please reference the drawing on page 4. It does have a cellular connection. An example of an initiator for an IPsec tunnel, with a DSL connection, may be found under section 7.

# 2.1 VPN Initiator (WR21) Inside Ethernet Interface

This procedure includes setting up the initial Ethernet interface.

Using the TransPort's web interface browse to:

### Configuration - Network > Interfaces > Ethernet > ETH 0

The following is how the WR21 was set up for this network:

| Parameter  | Setting       | Description                                              |
|------------|---------------|----------------------------------------------------------|
| IP Address | 10.1.63.254   | Enter the IP address of the LAN interface for the router |
| Mask       | 255.255.255.0 | Enter the subnet mask                                    |

# <u>Configuration - Network > Interfaces > Ethernet > ETH 0</u>

| <b>▼</b> Interfaces         |                                    |
|-----------------------------|------------------------------------|
| <b>▼</b> Ethernet           |                                    |
| ▼ ETH 0                     |                                    |
| Description:                |                                    |
| Get an IP address automa    | tically using DHCP                 |
| Use the following settings  |                                    |
| IP Address:                 | 10.1.63.254                        |
| Mask:                       | 255.255.255.0                      |
| Gateway:                    |                                    |
| DNS Server:                 | :                                  |
| Secondary DNS Server:       | :                                  |
| Changes to these parameters | may affect your browser connection |
|                             |                                    |

Click Apply.

# 2.2 VPN Initiator (WR21) Cellular PPP Interface

IPSec is enabled on the outside interface; in this example the outside interface is the cellular interface PPP 1.

Using the TransPort's web interface browse to:

### Configuration - Network > Interfaces > Advanced > PPP 1

| Parameter                            | Setting | Description                     |
|--------------------------------------|---------|---------------------------------|
| Enable IPSec<br>on this<br>interface | ✓       | Enable IPSec on PPP 1 interface |

### <u>Configuration - Network > Interfaces > Advanced > PPP 1</u>

| • | Enable NAT on this interface<br>● IP address □ IP address and Port |
|---|--------------------------------------------------------------------|
|   | NAT Source IP address:                                             |
| ✓ | Enable IPsec on this interface                                     |
|   | $\ \ \ \ \ \ \ \ \ \ \ \ \ \ \ \ \ \ \ $                           |
|   | Use interface $\ \ \ \ \ \ \ \ \ \ \ \ \ \ \ \ \ \ \$              |
|   | Enable the firewall on this interface                              |

Click **Apply**.

# 2.3 VPN Initiator (WR21) Wireless WAN (W-WAN) Module

Browse to Configuration - Network > Interfaces > Mobile

| Parameter                        | Setting  | Description                           |
|----------------------------------|----------|---------------------------------------|
| Service<br>Plan/APN              | internet | Enter the APN of your mobile provider |
| SIM PIN/<br>Confirm Pin          | 0123     | Enter SIM PIN if required             |
| Username                         | username | Enter Username if required            |
| Password/<br>Confirm<br>Password | password | Enter Password if required            |

|                                  | Interfaces > Mobile                                                                                                    |
|----------------------------------|----------------------------------------------------------------------------------------------------|
| Interfaces                       |                                                                                                    |
| ▶ Ethernet                       |                                                                                                    |
| ▼ Mobile                         |                                                                                                    |
| Select a SIM to configu          | re from the list below                                                                                                    |
| Settings on this page ap         | pply to the selected SIM                                                                                                    |
|                                  | SIM: 1 (PPP 1) ▼                                                                                                    |
|                                  | IMSI: Unknown                                                                                                    |
| <b>▼</b> Mobile Settings         |                                                                                                    |
| Select the service plan a        | and connection settings used in connecting to the mobile network.                                                                 |
| Mobile Service Provi             | der Settings                                                                                                    |
| Service Plan                     | / APN: Your.APN.goes.here                                                                                                    |
|                                  | Use backup APN Retry the main APN after 0 minut                                                                                   |
| SI                               | M PIN: (Optional)                                                                                                    |
| Confirm SI                       | M PIN:                                                                                                    |
| User                             | rname: username (Optional)                                                                                                    |
| Pas                              | sword: •••••• (Optional)                                                                                                    |
| Confirm Pas                      | sword:                                                                                                    |
| SI<br>Confirm SI<br>User<br>Pas: | Use backup APN Retry the main APN after 0 mi  M PIN: (Optional)  M PIN: (Optional)  rname: username (Optional)  sword: (Optional) |

Click Apply.

# 2.4 VPN Initiator (WR21) Phase 1-IKE

IKE is the first stage in establishing a secure link between two endpoints and has to be configured to match the settings on the VPN host Digi Transport. In this example 3DES and MD5 are used to encrypt and authenticate. Aggressive mode is enabled. MODP group 2 is used, meaning a 1024 bit key for the IKE Diffie-Hellman exchange. Set the IKE SAs to be removed when the IPSec SAs are removed. Set debug to very high as this will help diagnose any problems if the two units fail to build the VPN tunnel.

This first step configures the WR44 Packet Analyser for Debugging

Browse to Configuration - Network > Virtual Private Networking (VPN) > IPsec > IKE > IKE Debug

| Parameter           | Setting | Description                                                           |
|---------------------|---------|-----------------------------------------------------------------------|
| Enable IKE<br>Debug | ✓       | Turn on IKE Debugging                                                 |
| Debug Level         | Very    | This will allow for detailed debugging and can be turned off once you |
| Debug Level         | High    | are happy that this is working                                        |

### $\underline{Configuration - Network} > \underline{Virtual\ Private\ Networking\ (VPN)} > \underline{IPsec} > \underline{IKE} > \underline{IKE} > \underline{IKE}$

| ▼ IPsec                     |  |
|-----------------------------|--|
| IPsec Tunnels               |  |
| ▶ IPsec Default Action      |  |
| ▶ Dead Peer Detection (DPD) |  |
| ▼ IKE                       |  |
| ▼ IKE Debug                 |  |
| Enable IKE Debug            |  |
| Debug Level: Very High ▼    |  |
| Debug IP Address Filter:    |  |
| Forward debug to port       |  |

Click **Apply**.

Next browse to Configuration - Network > Virtual Private Networking (VPN) > IPsec > IKE > IKE 0

And make the following changes:

| Parameter                 | Setting    | Description                                                                                           |
|---------------------------|------------|----------------------------------------------------------------------------------------------------|
| Encryption                | 3DES       | The encryption algorithm to be used for IKE exchanges over the IP connection                          |
| Authentication            | MD5        | The algorithm used to authenticate the IKE session                                                    |
| Mode                      | Aggressive | Aggressive mode is used in this example                                                               |
| MODP Group for<br>Phase 1 | 2 (1024)   | The key length used in the IKE Diffie-Hellman exchange                                                |
| MODP Group for<br>Phase 2 | 2 (1024)   | The minimum width of the numeric field used in the calculations for phase 2 of the security exchange. |

#### $\underline{Configuration - Network} > \underline{Virtual\ Private\ Networking\ (VPN)} > \underline{IPsec} > \underline{IKE} > \underline{IKE\ 0}$

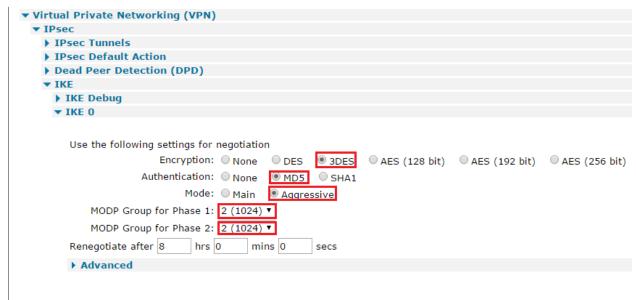

### Click **Apply**.

### Then in the **Advanced** section:

| Parameter  | Setting                          | Description                      |
|------------|----------------------------------|----------------------------------|
| SA Removal | Remove IKE SA when last IPSec SA | Remove IKE SA when last IPSEC SA |
| Mode       | removed                          | removed                          |

### <u>Configuration - Network > Virtual Private Networking (VPN) > IPsec > IKE > IKE 0</u>

| ▼ Advanced                                                                 |
|----------------------------------------------------------------------------|
|                                                                            |
| Retransmit a frame if no response after 10 seconds                         |
| Stop IKE negotiation after 2 retransmissions                               |
| Stop IKE negotiation if no packet received for 30 seconds                  |
|                                                                            |
| NAT Traversal Mode: Auto ▼                                                 |
| ■ Send INITIAL-CONTACT notifications                                       |
| Retain phase 1 SA after failed phase 2 negotiation                         |
| RSA private key file:                                                      |
| SA Removal Mode: Remove IKE SA when last IPsec SA removed ▼                |
| <ul> <li>Delete SAs when invalid SPI notifications are received</li> </ul> |
|                                                                            |

Click Apply.

# 2.5 VPN Initiator (WR21) Phase 2 – IPSec

Browse to Configuration - Network > Virtual Private Networking (VPN) > IPsec > IPsec Tunnels > IPsec 0 We will next configure the Eroute (encrypted route).

This will determine what traffic is routed to the remote network over the VPN.

Note: In Aggressive mode the Peer ID and the Our ID can be any alpha-numeric value as long as they correspond with the remote VPN router, they are also case sensitive. In Main Mode, the outside interface addresses are expected to be used.

| Parameter                                               | Setting                                                | Description                                                                            |
|---------------------------------------------------------|--------------------------------------------------------|----------------------------------------------------------------------------------------|
| IP Address or<br>Hostname of the<br>remote unit         | 213.152.58.85                                          | IP address of the VPN host machine                                                     |
| Local LAN IP Address                                    | 10.1.63.0                                              | Packets will be directed through this tunnel if the source and destination IP matches  |
| Local LAN Mask                                          | 255.255.255.0                                          | Subnet mask for the network                                                            |
| Remote LAN IP<br>Address                                | 10.1.89.0                                              | Packets will be directed through this tunnel if the source and destination IP matches: |
| Remote LAN Mask                                         | 255.255.255.0                                          | Subnet mask for the network                                                            |
| Use the following security on this tunnel               | Pre-shared Keys                                        | Pre-shared keys will be used for authentication                                        |
| Our ID                                                  | initiator                                              | The ID of the VPN initiator router (this router)                                       |
| Remote ID                                               | responder                                              | The ID of the VPN responder router (remote router)                                     |
| Use ( ) encryption on this tunnel                       | 3DES                                                   | The IPSEC encryption algorithm to use is 3DES                                          |
| Use ( ) Authentication on this tunnel                   | MD5                                                    | The IPSEC ESP authentication algorithm is MD5:                                         |
| Use Diffie Hellman<br>group ()                          | 2                                                      | The Diffie Hellman (DH) group to use when negotiating new IPsec SAs.                   |
| Bring this tunnel up                                    | Whenever a route<br>to the destination<br>is available |                                                                                        |
| If this tunnel is down and a packet is ready to be sent | Bring the tunnel<br>up                                 |                                                                                        |

# $\underline{Configuration - Network} > \underline{Virtual\ Private\ Networking\ (VPN)} > \underline{IPsec} > \underline{IPsec\ Tunnels} > \underline{IPsec\ 0}$

| rtual Private Networking (VPN)                           |                                                           |
|----------------------------------------------------------|-----------------------------------------------------------|
| IPsec                                                    |                                                           |
| ▼ IPsec Tunnels                                          |                                                           |
| ▼ IPsec 0                                                |                                                           |
| Description:                                             |                                                           |
|                                                          |                                                           |
| The IP address or hostname of the remote unit 1          | 66.241.75.182                                             |
| Use                                                      | as a backup unit                                          |
| Local LAN                                                | Remote LAN                                                |
|                                                          |                                                           |
| <ul> <li>Use these settings for the local LAN</li> </ul> | <ul> <li>Use these settings for the remote LAN</li> </ul> |
| IP Address: 10.1.63.0                                    | IP Address: 10.1.89.0                                     |
| Mask: 255.255.255.0                                      | Mask: 255.255.255.0                                       |
| ○ Use interface PPP ✓ 0                                  | O Remote Subnet ID:                                       |
|                                                          |                                                           |
| Use the following security on this tunnel                |                                                           |
| Off Preshared Keys XAUTH Init Presh                      | nared Keys ORSA Signatures OXAUTH Init RSA                |
| Our ID: initiator                                        |                                                           |
| Our ID type ● IKE ID ○ FQD                               | N OUser FQDN OIPv4 Address                                |
| Remote ID: responder                                     |                                                           |
|                                                          |                                                           |
| Use 3DES vencryption on this tun                         | nel                                                       |
|                                                          |                                                           |
| Use MD5 💙 authentication on this tunnel                  |                                                           |
| Use Diffie Hellman group 2 ✓                             |                                                           |
| ose bille freillian group                                |                                                           |
| Use IKE v1 v to negotiate this tunnel                    |                                                           |
| Use IKE configuration: 0 ∨                               |                                                           |
|                                                          |                                                           |
| Bring this tunnel up                                     |                                                           |
| O All the time                                           |                                                           |
| Whenever a route to the destination is available         | <u>a</u>                                                  |
| On demand                                                |                                                           |
| If the tunnel is down and a packet is ready to be sent   | bring the tunnel up                                       |
| Bring this tunnel down if it is idle for 0 hrs 0         | mins 0 secs                                               |
| Renew the tunnel after                                   |                                                           |
| 8 hrs 0 mins 0 secs                                      |                                                           |
| 0 KBytes ▼ of traffic                                    |                                                           |

Click **Apply** 

# 2.6 VPN Initiator (WR21) Pre-shared Key

In this section the pre-shared key is set up. The pre-shared key is enabled by creating a username with the name of the remote peer (Peer ID from the Eroute) and the password is the pre-shared key

Browse to Configuration - Security > Users > User 10 - 14 > User 10

| Parameter           | Setting   | Description                                                                     |
|---------------------|-----------|---------------------------------------------------------------------------------|
| Username            | responder | Name should match the Peer ID: value from Eroute 0                              |
| Password            | password  | Enter a password                                                                |
| Confirm<br>Password | password  | Re-enter the password                                                           |
| Access Level        | None      | This user will not be granted any admin access as only used as a pre-shared key |

### Configuration - Security > Users > User 10 - 14 > User 10

Click **Apply**.

# 2.7 VPN Initiator (WR21) Configure Packet Analyser for Debugging

IP analysis is also enabled on this interface for use during the testing phase.

### Browse to Management - Analyser > Settings

Configure the following settings

| Parameter               | Setting   | Description                                            |
|-------------------------|-----------|--------------------------------------------------------|
| Enable<br>Analyser      | ✓         | Turn on the Analyser                                   |
| Max packet capture size | 1500      | Capture any packet up to 1500 Bytes                    |
| Log Size                | 180       | The maximum size of the log file in kilobytes          |
| Enable IKE<br>Debug     | ✓         | When this is ticked we will see IKE debug in the trace |
| IP Source               | Eth 0     | Enable logging for this interface                      |
| IP Source               | PPP 1     | Enable logging for this interface                      |
| IP Packet filter ports  | 500, 4500 | Restrict the ports logged to show only IKE and IPSec   |

#### Management - Analyser > Settings

| ranagaman Anaysa - Suungs                                                                                                    |
|----------------------------------------------------------------------------------------------------|
| → Settings                                                                                                    |
| ☑ Enable Analyser                                                                                                    |
| Maximum packet capture size: 1500 bytes                                                                                                    |
| Log size: 180 Kbytes                                                                                                    |
| Protocol layers  U Layer 1 (Physical) U Layer 2 (Unik) U Layer 3 (Network) U XXT                                                                                                    |
| ☑ Enable IKE debug □ Enable QMI trace                                                                                                    |
| LAPB Links  ULAPB 0 ULAPB 1                                                                                                    |
| Serial Interfaces  U ASY 0 U ASY 1 U ASY 3 U ASY 4 U ASY 5 U ASY 6 U ASY 7 U ASY 8 U ASY 9 U ASY 10 U ASY 11 U ASY 12 U ASY 13 U ASY 14 U ASY 15 U ASY 16 U ASY 17 U W-WAN  Clear all Serial Interfaces |
| Ethernet Interfaces                                                                                                    |
| □ ETH 0 □ ETH 1 □ ETH 2 □ ETH 3 □ ETH 4<br>□ ETH 5 □ ETH 6 □ ETH 7 □ ETH 8 □ ETH 9<br>Clear all Ethernet Interfaces                                                                                     |
| PPP Interfaces                                                                                                    |
| □ PPP 0 □ PPP 1 □ PPP 2 □ PPP 3 □ PPP 4 □ PPP 5 □ PPP 6 □ PPP 7   Clear all PPP Interfaces                                                                                                    |
| IP Sources                                                                                                    |
| ☑ ETH 0 □ ETH 1 □ ETH 2 □ ETH 3 □ ETH 4                                                                                                    |
| □ ETH 5 □ ETH 6 □ ETH 7 □ ETH 8 □ ETH 9 □ OVPN 0 □ OVPN 1 □ OVPN 2                                                                                                    |
| □ PPP 0                                                                                                    |
| □ PPP 5 □ PPP 6 □ PPP 7  Clear all IP Sources                                                                                                    |
| IP Options                                                                                                    |
| ☐ Trace discarded packets<br>☐ Trace loopback packets                                                                                                    |
| Ethernet Packet Filters                                                                                                    |
| MAC Addresses:                                                                                                    |
| IP Packet Filters                                                                                                    |
| TCP/UDP Ports:                                                                                                    |
| IP Protocols: ~500,4500                                                                                                    |
| IP Addresses: Discarded IP Packet Filters                                                                                                    |
|                                                                                                    |
| TCP/UDP Ports:                                                                                                    |
| IP Addresses:                                                                                                    |
|                                                                                                    |
|                                                                                                    |
| Apply                                                                                                    |

Click **Apply** and then **Save**.

# 3 VPN RESPONDER (WR44) CONFIGURATION

The WR44, in this example, will act as the responder for the IPsec tunnel. Please reference the drawing on page 4.

# 3.1 VPN Responder (WR44) Inside LAN Ethernet Interface

Using the TransPort's web interface browse to:

Configuration - Network > Interfaces > Ethernet > ETH 0

| Parameter  | Setting       | Description                                              |
|------------|---------------|----------------------------------------------------------|
| IP Address | 10.1.89.254   | Enter the IP address of the LAN interface for the router |
| Mask       | 255.255.255.0 | Enter the subnet mask                                    |

### <u>Configuration - Network > Interfaces > Ethernet > ETH 0</u>

| ▼ Interfaces                                                                              |                           |
|-------------------------------------------------------------------------------------------|---------------------------|
| <b>▼</b> Ethernet                                                                         |                           |
| ▼ ETH 0                                                                                   |                           |
| Description:                                                                              |                           |
| <ul><li>Get an IP address automatically usin</li><li>Use the following settings</li></ul> | ng DHCP                   |
| IP Address: 10.1.89.                                                                      | 254                       |
| Mask: 255.255.                                                                            | 255.0                     |
| Gateway:                                                                                  |                           |
| DNS Server:                                                                               |                           |
| Secondary DNS Server:                                                                     |                           |
| Changes to these parameters may affect                                                    | t your browser connection |

Click Apply

# 3.2 VPN Responder (WR44) Cellular PPP Interface

IPSec is enabled on the outside interface; in this example the outside interface is the cellular interface PPP 1. IP analysis is also enabled on this interface for use during the testing phase.

Using the TransPort's web interface browse to:

### Configuration - Network > Interfaces > Advanced > PPP 1

| Parameter                      | Setting | Description                     |
|--------------------------------|---------|---------------------------------|
| Enable IPSec on this interface | ✓       | Enable IPSec on PPP 1 interface |

### Configuration - Network > Interfaces > Advanced > PPP 1

| • | Enable NAT on this interface  • IP address • IP address and Port                          |
|---|-------------------------------------------------------------------------------------------|
|   | NAT Source IP address:                                                                    |
| ✓ | Enable IPsec on this interface                                                            |
|   | $\hfill \square$ Keep Security Associations (SAs) when this PPP interface is disconnected |
|   | Use interface Default ▼ 0 for the source IP address of IPsec packets                      |
|   | Enable the firewall on this interface                                                     |

Click Apply

# 3.3 VPN Responder (WR44) Wireless WAN (W-WAN) Module

Browse to Configuration - Network > Interfaces > Mobile

| Parameter   | Setting Description |                              |
|-------------|---------------------|------------------------------|
| Service     | internet            | Enter the APN of your mobile |
| Plan/APN    | internet            | provider                     |
| SIM PIN/    | 0123                | Enter SIM DIN if required    |
| Confirm Pin | 0123                | Enter SIM PIN if required    |
| Username    | username            | Enter Username if required   |
| Password/   |                     |                              |
| Confirm     | password            | Enter Password if required   |
| Password    |                     |                              |

|                                  | Interfaces > Mobile                                                                                                    |
|----------------------------------|----------------------------------------------------------------------------------------------------|
| Interfaces                       |                                                                                                    |
| ▶ Ethernet                       |                                                                                                    |
| ▼ Mobile                         |                                                                                                    |
| Select a SIM to configu          | re from the list below                                                                                                    |
| Settings on this page ap         | pply to the selected SIM                                                                                                    |
|                                  | SIM: 1 (PPP 1) ▼                                                                                                    |
|                                  | IMSI: Unknown                                                                                                    |
| <b>▼</b> Mobile Settings         |                                                                                                    |
| Select the service plan a        | and connection settings used in connecting to the mobile network.                                                                 |
| Mobile Service Provi             | der Settings                                                                                                    |
| Service Plan                     | / APN: Your.APN.goes.here                                                                                                    |
|                                  | Use backup APN Retry the main APN after 0 minut                                                                                   |
| SI                               | M PIN: (Optional)                                                                                                    |
| Confirm SI                       | M PIN:                                                                                                    |
| User                             | rname: username (Optional)                                                                                                    |
| Pas                              | sword: •••••• (Optional)                                                                                                    |
| Confirm Pas                      | sword:                                                                                                    |
| SI<br>Confirm SI<br>User<br>Pas: | Use backup APN Retry the main APN after 0 mi  M PIN: (Optional)  M PIN: (Optional)  rname: username (Optional)  sword: (Optional) |

Click Apply

# 3.4 VPN Responder (WR44) Phase 1-IKE

IKE is the first stage in establishing a secure link between two endpoints and has to be configured to match the settings on the VPN host Digi Transport. In this example 3DES and MD5 are used to encrypt and authenticate. Aggressive mode is enabled. MODP group 2 is used, meaning a 1024 bit key for the IKE Diffie-Hellman exchange. Set the IKE SAs to be removed when the IPSec SAs are removed. Set debug to very high as this will help diagnose any problems if the two units fail to build the VPN tunnel.

This first step configures the WR44 Packet Analyser for Debugging

Browse to Configuration - Network > Virtual Private Networking (VPN) > IPsec > IKE > IKE Debug

| Parameter   | Setting   | Description                 |
|-------------|-----------|-----------------------------|
| Enable IKE  | <b>,</b>  | Enables IKE debugging to be |
| Debug       | •         | displayed on the debug port |
| Dobugloval  | Vondligh  | Sets the level of IKE       |
| Debug Level | Very High | debugging                   |

### $\underline{Configuration - Network} > \underline{Virtual\ Private\ Networking\ (VPN)} > \underline{IPsec} > \underline{IKE} > \underline{IKE} > \underline{IKE}$

| ▼ IPsec                     |
|-----------------------------|
| IPsec Tunnels               |
| ▶ IPsec Default Action      |
| ▶ Dead Peer Detection (DPD) |
| ▼ IKE                       |
| ▼ IKE Debug                 |
|                             |
| ☑ Enable IKE Debug          |
| Debug Level: Very High ▼    |
| Debug IP Address Filter:    |
| Forward debug to port       |

# Click **Apply**

Next browse to Configuration - Network > Virtual Private Networking (VPN) > IPsec > IKE > IKE 0

And make the following changes:

| Parameter                 | Setting    | Description                                                                                           |  |
|---------------------------|------------|----------------------------------------------------------------------------------------------------|--|
| Encryption                | 3DES       | The encryption algorithm to be used for IKE exchanges over the IP connection                          |  |
| Authentication            | MD5        | The algorithm used to authenticate the IKE session                                                    |  |
| Mode                      | Aggressive | Aggressive mode is used in this example                                                               |  |
| MODP Group for<br>Phase 1 | 2 (1024)   | The key length used in the IKE Diffie-Hellman exchange                                                |  |
| MODP Group for<br>Phase 2 | 2 (1024)   | The minimum width of the numeric field used in the calculations for phase 2 of the security exchange. |  |

 $\underline{\text{Configuration - Network}} > \underline{\text{Virtual Private Networking (VPN)}} > \underline{\text{IPsec}} > \underline{\text{IKE}} > \underline{\text{IKE 0}}$ 

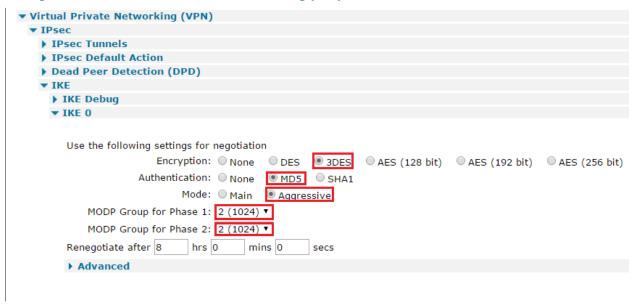

### Click Apply.

Then in the **Advanced** section:

| Parameter       | Setting                                                     | Description                      |  |
|-----------------|-------------------------------------------------------------|----------------------------------|--|
| SA Removal      | Remove IKE SA when last IPSec SA                            | Remove IKE SA when last IPSEC SA |  |
| Mode            | removed                                                     | removed                          |  |
| Configuration - | Network > Virtual Private Networ                            | king (VPN) > IPsec > IKE > IKE 0 |  |
| ▼ Adv           | vanced                                                      |                                  |  |
|                 |                                                             |                                  |  |
| Retra           | nsmit a frame if no response after 10                       | seconds                          |  |
| Stop 1          | KE negotiation after 2 retrans                              | smissions                        |  |
| Stop 1          | KE negotiation if no packet received fo                     | r 30 seconds                     |  |
| ✓ Er            | nable Dead Peer Detection                                   |                                  |  |
| NAT T           | raversal Mode: Auto ▼                                       |                                  |  |
| ✓ Se            | end INITIAL-CONTACT notifications                           |                                  |  |
| □ R€            | Retain phase 1 SA after failed phase 2 negotiation          |                                  |  |
| RSA p           | rivate key file:                                            |                                  |  |
| SA Re           | SA Removal Mode: Remove IKE SA when last IPsec SA removed ▼ |                                  |  |
| □ De            | elete SAs when invalid SPI notifications                    | are received                     |  |

This will delete the IKE SA when all the IPsec SAs that it created to a particular peer are removed. Click **Apply**.

# 3.5 VPN Responder (WR44) Phase 2 – IPSEC

Browse to Configuration - Network > Virtual Private Networking (VPN) > IPsec > IPsec Tunnels > IPsec 0 - 9 > IPsec 0

| Parameter                                               | Setting                                                | Description                                                                            |
|---------------------------------------------------------|--------------------------------------------------------|----------------------------------------------------------------------------------------|
| Local LAN IP Address                                    | 10.1.89.0                                              | Packets will be directed through this tunnel if the source and destination IP matches  |
| Local LAN Mask                                          | 255.255.255.0                                          | Subnet mask for the network                                                            |
| Remote LAN IP<br>Address                                | 10.1.63.0                                              | Packets will be directed through this tunnel if the source and destination IP matches: |
| Remote LAN Mask                                         | 255.255.255.0                                          | Subnet mask for the network                                                            |
| Use the following security on this tunnel               | Pre-shared Keys                                        | Pre-shared keys will be used for authentication                                        |
| Our ID                                                  | Responder                                              | The ID of the VPN initiator router (this router)                                       |
| Remote ID                                               | Initiator                                              | The ID of the VPN responder router (remote router)                                     |
| Use ( ) encryption on this tunnel                       | 3DES                                                   | The IPSEC encryption algorithm to use is 3DES                                          |
| Use ( ) Authentication on this tunnel                   | MD5                                                    | The IPSEC ESP authentication algorithm is MD5:                                         |
| Use Diffie Hellman<br>group ( )                         | 2                                                      | The Diffie Hellman (DH) group to use when negotiating new IPsec SAs.                   |
| Bring this tunnel up                                    | Whenever a route to<br>the destination is<br>available |                                                                                        |
| If this tunnel is down and a packet is ready to be sent | Bring the tunnel up                                    |                                                                                        |

### $\underline{Configuration - Network} > \underline{Virtual\ Private\ Networking\ (VPN)} > \underline{IPsec} > \underline{IPsec} > \underline{IPsec\ Tunnels} > \underline{IPsec\ 0}$

| sec                                                                                                    |                                                                                          |
|----------------------------------------------------------------------------------------------------|------------------------------------------------------------------------------------------|
| IPsec Tunnels                                                                                                    |                                                                                          |
| ▼ IPsec 0                                                                                                    |                                                                                          |
| Description:                                                                                                    |                                                                                          |
| The IP address or hostname of the remote unit                                                                          |                                                                                          |
| Use                                                                                                    | as a backup unit                                                                         |
| Local LAN                                                                                                    | Remote LAN                                                                               |
| Use these settings for the local LAN IP Address: 10.1.89.0                                                             | <ul> <li>Use these settings for the remote LAN</li> <li>IP Address: 10.1.63.0</li> </ul> |
| Mask: 255.255.0  ○ Use interface PPP ▼ 0                                                                               | Mask: 255.255.0  Remote Subnet ID:                                                       |
| Use the following security on this tunnel Off Preshared Keys Our ID: responder Our ID type IKE ID Remote ID: initiator |                                                                                          |
| Use 3DES • encryption on this tun                                                                                      | nel                                                                                      |
| Use MD5 Tauthentication on this tunnel                                                                                 |                                                                                          |
| Use Diffie Hellman group 2                                                                                             |                                                                                          |
| Use IKE v1 v to negotiate this tunnel Use IKE configuration: 0 v                                                       |                                                                                          |
| Bring this tunnel up  All the time Whenever a route to the destination is avai  On demand                              | ilable                                                                                   |
| If the tunnel is down and a packet is ready to be                                                                      | sent drop the packet                                                                     |
| Bring this tunnel down if it is idle for 0 hrs                                                                         | 0 mins 0 secs                                                                            |
| Renew the tunnel after  8 hrs 0 mins 0 secs                                                                            |                                                                                          |
| 0 KBytes ▼ of traffic                                                                                                  |                                                                                          |

Click **Apply**.

# 3.6 VPN Responder (WR44) Pre-shared Key

In this section the pre-shared key is set up, the pre-shared key is set up by creating a username with the name of the remote peer (initiator) VPN id and the password is the pre-shared key.

Browse to Configuration - Security > Users > User 10 - 14 > User 10

| Parameter           | Setting   | Description                                                                     |
|---------------------|-----------|---------------------------------------------------------------------------------|
| Username            | initiator | Name should match the Peer ID: value from Eroute 0                              |
| Password            | password  | Enter the password                                                              |
| Confirm<br>Password | password  | Re-enter the password                                                           |
| Access Level        | None      | This user will not be granted any admin access as only used as a pre-shared key |

<u>Configuration - Security</u> > <u>Users</u> > <u>User 10 - 14</u> > <u>User 10</u>

| ▶ System          |           |   |
|-------------------|-----------|---|
| ▼ Users           |           |   |
| ▶ User 0 - 9      |           |   |
| ▼ User 10 - 14    |           |   |
| ▼ User 10         |           |   |
|                   |           |   |
|                   |           | 1 |
| Username:         | initiator |   |
| Password:         | •••••     |   |
| Confirm Password: | •••••     |   |

Access Level: None

Click **Apply**.

# 3.7 VPN Responder (WR44) Analayser.

# Browse to Management - Analyser > Settings

Configure the following settings -

| Parameter           | Setting   | Description                                            |
|---------------------|-----------|--------------------------------------------------------|
| Enable<br>Analyser  | ✓         | Turn on the analyser                                   |
| Max packet          | 1500      | Capture any packet up to                               |
| capture size        |           | 1500 Bytes                                             |
| Log Size            | 180       | The maximum size of the log file in kilobytes          |
| Enable IKE<br>Debug | ✓         | When this is ticked we will see IKE debug in the trace |
| IP Source           | Eth 0     | Enable logging for this interface                      |
| IP Source           | PPP 1     | Enable logging for this interface                      |
| IP Packet filter    | 500, 4500 | Restrict the ports logged to                           |
| ports               | 200, .200 | show only IKE and IPSec                                |

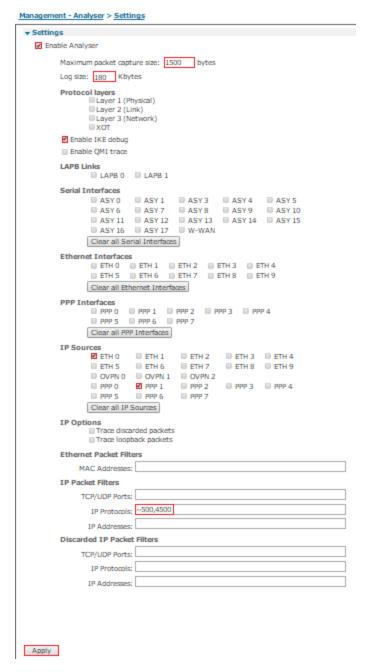

Click Apply and then Save.

# 4 TESTING

### 4.1 Successful connection:

### 4.1.1 Initiator (WR21) Log:

The Event Log may be found under Management - Event Log.

The event log shows the events occurring within the operating system. Here is a successful IPsec connection from the Initiator point of view.

#### <u>Management - Event Log</u>

```
19:37:29, 08 Jan 2000,(3) IKE SA Removed. Peer: responder, Successful Negotiation
19:37:00, 08 Jan 2000, Eroute 0 VPN up peer: responder
19:37:00, 08 Jan 2000, New IPSec SA created by responder
19:37:00, 08 Jan 2000, (3) IKE Notification: Initial Contact, RX
19:37:00, 08 Jan 2000,(4) IKE Notification: Responder Lifetime,RX
19:36:59, 08 Jan 2000,(3) New Phase 2 IKE Session 166.241.75.182,Initiator
19:36:59, 08 Jan 2000,(2) IKE Keys Negotiated. Peer: responder
19:36:59, 08 Jan 2000, IKE Request Received From Eroute 0
19:36:49, 08 Jan 2000, (2) New Phase 1 IKE Session 166.241.75.182, Initiator
19:36:49, 08 Jan 2000, IKE Request Received From Eroute 0
19:36:49, 08 Jan 2000,(1) IKE SA Removed. Peer: , Negotiation Failure
19:36:49, 08 Jan 2000,(1) IKE Negotiation Failed. Peer: ,Retries Exceeded
19:36:39, 08 Jan 2000,IKE Request Received From Eroute 0
19:36:29, 08 Jan 2000, IKE Request Received From Eroute 0
19:36:25, 08 Jan 2000, Network technology changed to LTE
19:36:24, 08 Jan 2000, WEB Login OK by username lvl 0
19:36:24, 08 Jan 2000,DNS Query Failed on [time.etherios.com]
19:36:19, 08 Jan 2000,(1) New Phase 1 IKE Session 166.241.75.182,Initiator
19:36:19, 08 Jan 2000, IKE Request Received From Eroute 0
19:36:19, 08 Jan 2000, Default Route 0 Available, Activation
```

### 4.1.2 Responder (WR44) Log:

Here is a successful IPsec connection from the Responder point of view.

#### Management - Event Log

```
14:05:15, 08 Sep 2016,(3) IKE SA Removed. Peer: initiator,Successful Negotiation 14:05:15, 08 Sep 2016,Network technology changed to LTE 14:05:13, 08 Sep 2016,Eroute 0 VPN up peer: initiator 14:05:13, 08 Sep 2016,New IPSec SA created by initiator 14:05:12, 08 Sep 2016,(3) IKE Notification: Initial Contact,RX 14:05:12, 08 Sep 2016,(3) New Phase 2 IKE Session 166.201.91.63,Responder 14:05:11, 08 Sep 2016,(1) IKE Keys Negotiated. Peer: initiator 14:05:11, 08 Sep 2016,(1) New Phase 1 IKE Session 166.201.91.63,Responder 14:05:08, 08 Sep 2016,Default Route 0 Available,Activation
```

# 4.1.3 IPSEC Security Associations

The IPSec SAs may be found under **Management - Connections > Virtual Private Networking (VPN) >** IPsec > IPsec Tunnels.

When a VPN is successful, the IPSec SAs can be viewed on both the Initiator and the Responder IPSec SAs list. This shows the peer IP, the remote and local networks, the authentication algorithm and time left until keys are again exchanged.

Here is the Initiator (WR21)

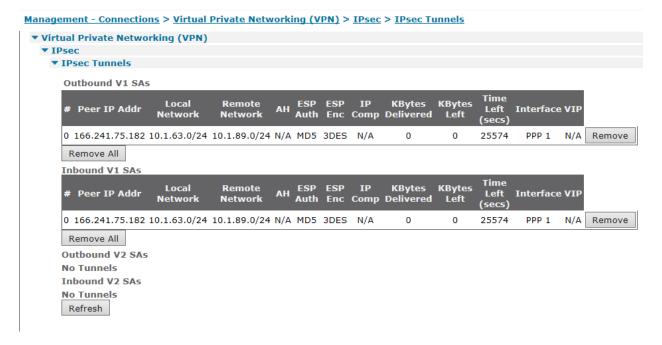

#### Here is the Responder (WR44)

<u>Management - Connections</u> > <u>Virtual Private Networking (VPN)</u> > <u>IPsec</u> > <u>IPsec</u> Tunnels

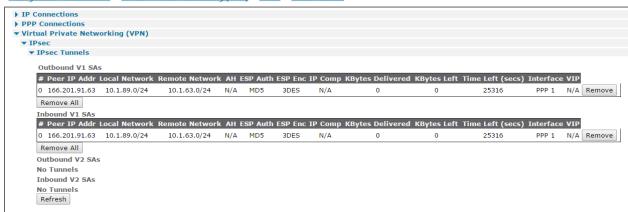

#### 4.1.4 IPsec Peers

The IPSec Peers may be found under **Management - Connections > Virtual Private Networking (VPN) > IPsec > IPsec Peers**.

This is the list of remote devices that have successfully negotiated an IPsec tunnel with the router.

Here is the Initiator (WR21)

<u>Management - Connections</u> > <u>Virtual Private Networking (VPN)</u> > <u>IPsec</u> > <u>IPsec</u> > <u>IPsec</u> >

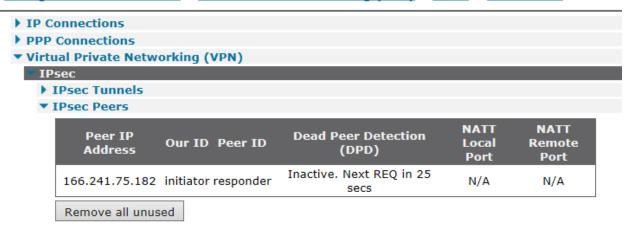

Here is the Responder (WR44)

<u>Management - Connections > Virtual Private Networking (VPN) > IPsec > IPsec > Peers</u>

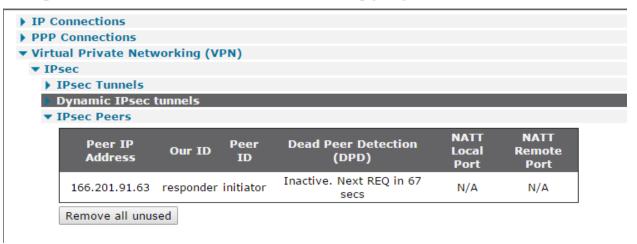

#### 4.1.5 IKE SAs

The IKE SAs may be found under **Management - Connections > Virtual Private Networking (VPN) > IPsec > IKE SAs**.

This displays the current status of the IKE Security Associations (SA).

Here is the Initiator (WR21)

#### Management - Connections > Virtual Private Networking (VPN) > IPsec > IKE SAs

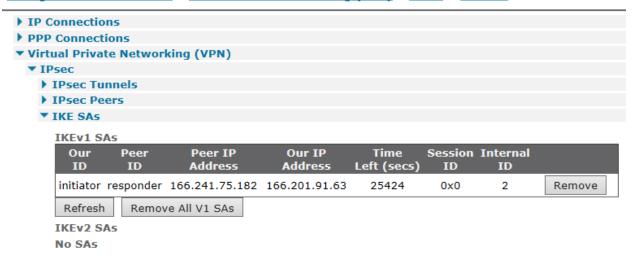

Here is the Responder (WR44)

#### Management - Connections > Virtual Private Networking (VPN) > IPsec > IKE SAs

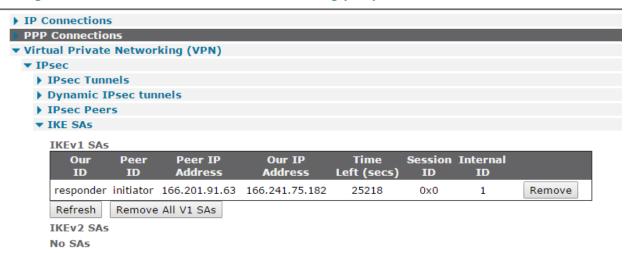

# 5 CONFIGURATION & FIRMWARE FILES

This section shows the configuration files on each side of our example.

# 5.1 Digi Transport WR21 (Initiator) Configuration

```
eth 0 | Paddr "10.1.63.254"
eth 0 ipanon ON
addp 0 enable ON
lapb 0 ans OFF
lapb 0 tinact 120
lapb 1 tinact 120
lapb 3 dtemode 0
lapb 4 dtemode 0
lapb 5 dtemode 0
lapb 6 dtemode 0
ip 0 cidr ON
def_route 0 II_ent "ppp"
def_route 0 II_add 1
eroute 0 peerip "166.241.75.182"
eroute 0 peerid "responder"
eroute 0 ourid "initiator"
eroute 0 locip "10.1.63.0"
eroute 0 locmsk "255.255.255.0"
eroute 0 remip "10.1.89.0"
eroute 0 remmsk "255.255.255.0"
eroute 0 ESPauth "MD5"
eroute 0 ESPenc "3DES"
eroute 0 authmeth "PRESHARED"
eroute 0 nosa "TRY"
eroute 0 autosa 1
eroute 0 dhgroup 2
dhcp 0 IPmin "10.1.63.100"
dhcp 0 respdelms 500
dhcp 0 mask "255.255.255.0"
dhcp 0 gateway "10.1.63.254"
dhcp 0 DNS "10.1.63.254"
sntp 0 server "time.etherios.com"
ppp 0 timeout 300
ppp 1 name "W-WAN"
ppp 1 phonenum "*98*3#"
ppp 1 username "username"
ppp 1 epassword "KD5ISVJDVVg="
ppp 1 | Paddr "0.0.0.0"
ppp 1 timeout 0
ppp 1 ipsec 1
ppp 1 firewall ON
ppp 1 use_modem 1
ppp 1 aodion 1
ppp 1 autoassert 1
ppp 1 ipanon ON
ppp 1 r_chap OFF
ppp 3 defpak 16
ppp 4 defpak 16
```

# 5.2 Digi Transport WR44 (Responder) Configuration

```
eth 0 |Paddr "10.1.89.254"
eth 0 ipanon ON
addp 0 enable ON
lapb 0 ans OFF
lapb 0 tinact 120
lapb 1 tinact 120
lapb 3 dtemode 0
lapb 4 dtemode 0
lapb 5 dtemode 0
lapb 6 dtemode 0
gps 0 asy_add 1
gps 0 gpson ON
ip O cidr ON
def_route 0 II_ent "ppp"
def_route 0 II_add 1
eroute 0 peerid "initiator"
eroute 0 ourid "responder"
eroute 0 locip "10.1.89.0"
eroute 0 locmsk "255.255.255.0"
eroute 0 remip "10.1.63.0"
eroute 0 remmsk "255.255.255.0"
eroute 0 ESPauth "MD5"
eroute 0 ESPenc "3DES"
eroute 0 authmeth "PRESHARED"
eroute 0 dhgroup 2
dhcp 0 IPmin "10.1.89.100"
dhcp 0 respdelms 500
dhcp 0 mask "255.255.255.0"
dhcp 0 gateway "10.1.89.254"
dhcp 0 DNS "10.1.89.254"
dhcpcli 0 idismac 0 N
sntp 0 server "time.digi.com"
ppp 0 timeout 300
ppp 1 name "W-WAN"
ppp 1 phonenum "*98*3#"
ppp 1 username "username"
ppp 1 epassword "KD5ISVJDVVg="
ppp 1 | Paddr "0.0.0.0"
ppp 1 timeout 0
ppp 1 ipsec 1
ppp 1 firewall ON
ppp 1 use_modem 1
ppp 1 cdma_backoff O N
ppp 1 aodion 1
ppp 1 autoassert 1
ppp 1 pwr_dly 40
ppp 1 ipanon ON
ppp 1 r_chap OFF
```

### 5.3 Digi Transport WR21 (Initiator) Firmware

```
Digi TransPort WR21-L52A-DE1-XX Ser#:293824 HW Revision: 1201a
Software Build Ver5.2.15.4. Jun 22 2016 12:23:54 WW
ARM Bios Ver 7.56u v43 454MHz B987-M995-F80-00,0 MAC:00042d047bc0
Power Up Profile: 0
Async Driver
                                 Revision: 1.19 Int clk
Ethernet Port Isolate Driver Revision: 1.11
                                 Revision: 1.0
Revision: 1.0
Firewall
EventEdit
                                 Revision: 1.1
Timer Module
(B)USBHOST
                                 Revision: 1.0
L2TP
                                 Revision: 1.10
                                Revision: 1.00
Revision: 1.00
Revision: 0.00
PPTP
TACPLUS
MODBUS
RealPort
                                 Revision: 0.00
MultiTX
                                 Revision: 1.00
                                Revision: 1.12
LAPB
x25 Layer
                                Revision: 1.19
                                Revision: 1.0
Revision: 1.4
Revision: 1.7
MACRO
PAD
X25 Switch
V120
                                Revision: 1.16
TPAD Interface
                                 Revision: 1.12
GP5
                                Revision: 1.0
                                Revision: 1.0
Revision: 1.0
Revision: 1.0
TELITUPD
SCRIBATSK
BASTSK
PYTHON
                                 Revision: 1.0
                                 Revision: 1.0
CLOUDSMS
TCP (HASH mode)
                                 Revision: 1.14
TCP Utils
                                 Revision: 1.13
                                Revision: 5.2
Revision: 1.5
Revision: 1.1
PPP
WEB
SMTP
                                 Revision: 1.5
FTP Client
FTP
                                 Revision: 1.4
IKE
                                 Revision: 1.0
Pollans
                                 Revision: 1.2
                                 Revision: 1.0
Revision: 1.1
PPPOE
BRIDGE
                                 Revision: 5.2
MODEM CC (SIERRA LTE)
FLASH Write
                                 Revision: 1.2
Command Interpreter
                                 Revision: 1.38
                                 Revision: 1.0
SSLCLI
                                Revision: 1.0
Revision: 1.0
Revision: 1.0
OSPF
BGP
Q05
                                 Revision: 1.0
PWRCTRL
RADIUS Client
                                 Revision: 1.0
SSH Server
                                 Revision: 1.0
                                 Revision: 1.0
SCP
                                Revision: 1.0
Revision: 1.0
Revision: 1.0
SSH Client
CERT
LowPrio
                                 Revision: 1.2
Tunnel
OVPN
                                 Revision: 1.2
TEMPLOG
                                 Revision: 1.0
QDL
                                 Revision: 1.0
OK
```

### 5.4 Digi Transport WR44 (Responder) Firmware

```
Digi TransPort WR44-L5G1-NE1-SU Ser#:387507 HW Revision: 2202a
Software Build Ver5.2.15.4. Jun 22 2016 12:24:12 LW
ARM Bios Ver 7.56u v45 800MHz B995-M1003-F80-O0,0 MAC:00042d05e9b3
Power Up Profile: 0
                                  Revision: 1.19 Int clk
Revision: 2.0
Async Driver
Wi-Fi
Ethernet Port Isolate Driver Revision: 1.11
                                  Revision: 1.0
Firewall
                                  Revision: 1.0
Revision: 1.1
Revision: 1.0
EventEdit
Timer Module
(B)USBHOST
L2TP
                                  Revision: 1.10
PPTP
                                  Revision: 1.00
                                  Revision: 1.00
Revision: 0.00
TACPLUS
MODBUS
                                  Revision: 0.01
My5QL
RealPort
                                  Revision: 0.00
                                  Revision: 1.00
MultiTX
                                  Revision: 1.12
Revision: 1.19
Revision: 1.0
LAPB
X25 Layer
MACRO
PAD
                                  Revision: 1.4
                                  Revision: 1.7
Revision: 1.16
Revision: 1.12
Revision: 1.0
X25 Switch
V120
TPAD Interface
GPS
TELITUPD
                                  Revision: 1.0
                                  Revision: 1.0
Revision: 1.0
Revision: 1.0
SCRIBATSK
BASTSK
PYTHON
                                  Revision: 1.0
CLOUDSMS
                                  Revision: 1.18
Revision: 1.14
Revision: 1.13
Revision: 5.2
Revision: 1.5
ARM Sync Driver
TCP (HASH mode)
TCP Utils
PPP
WEB
SMTP
                                  Revision: 1.1
                                  Revision: 1.5
Revision: 1.4
Revision: 1.0
FTP Client
FTP
IKE
                                  Revision: 1.2
Pollans
PPPOE
                                  Revision: 1.0
                                  Revision: 1.1
Revision: 5.2
Revision: 1.2
BRIDGE
MODEM CC (SIERRA LTE)
FLASH Write
                                  Revision: 1.38
Command Interpreter
SSLCLI
                                   Revision: 1.0
                                  Revision: 1.0
Revision: 1.0
Revision: 1.0
OSPF
BGP
Q05
                                  Revision: 1.0
PWRCTRL
RADIUS Client
                                  Revision: 1.0
                                  Revision: 1.0
Revision: 1.0
Revision: 1.0
SSH Server
SCP
SSH Client
CERT
                                  Revision: 1.0
LowPrio
                                  Revision: 1.0
                                  Revision: 1.2
Tunnel
                                  Revision: 1.2
Revision: 1.0
OVPN
TEMPLOG
                                   Revision: 1.0
QDL
OK.
```

# **6 VARIOUS COMMENTS/TIPS**

The key to VPNs: Make sure that the settings match on both ends of the connection.

If you are using pre-shared keys, be sure to add a user, with the ID of the remote side and the PSK as described in sections 2.6 (initiator) and 3.6 (responder) of this document. Again, the PSK must match on both ends.

NAT Traversal (NAT-T) is required for plans with private IP addresses which are NAT'd by the provider, this necessitates that the remote TransPort sends keep-alive data on a regular basis.

Aggressive Mode must be used for your IKE settings if the wireless plan can only provide dynamic addresses as it is not possible to know the IP address of the interface when creating the configuration.

Note that there is an IPsec Tunnel Wizard available that will create simple Aggressive Mode IPsec Tunnels.

NAT-Traversal, within the advanced settings of IKE, may need to be enabled if one end of the IPsec tunnel is behind a NAT box in order for the tunnel to pass packets.

# 7 VPN INITIATOR (DSL CONNECTION) CONFIGURATION

In this example a DSL link is used, this link provided a static IP for the host Digi Transport. IPSec is enabled on this interface. It is using a WR44 and is the initiator to the same responder as under section 3

For the Responder (WR44) setup, it should be the same as section 3.

# 7.1 VPN Initiator (WR44) with DSL Setup

For the Initiator (WR44) setup, for this DSL link, please use the following sections:

- 2.1 VPN Initiator (WR21) Inside Ethernet Interface
- 2.4 VPN Initiator (WR21) Phase 1-IKE
- 2.5 VPN Initiator (WR21) Phase 2 IPSec
- 2.6 VPN Initiator (WR21) Pre-shared Key
- **2.7 VPN Initiator (WR21) Configure Packet Analyser for Debugging** Please note, use **PPP 3** rather than **PPP 1** under the **IP Source**.

# 7.2 VPN Initiator (WR44) ADSL PPP Interface

In addition, for the Initiator (WR44), please do the following:

Browse to Configuration - Network > Interfaces > Advanced > PPP 0-9 > PPP 3

| Parameter                                                | Setting                 | Description                                            |
|----------------------------------------------------------|-------------------------|--------------------------------------------------------|
| Username                                                 | Your username goes here | ADSL access username                                   |
| Password                                                 | password                | ADSL access password                                   |
| Confirm Password                                         | password                | Confirm ADSL access password                           |
| Enable IPSec                                             | ✓                       | Enable IPSec on PPP 1 interface                        |
| Keep (SAs) when<br>this PPP interface<br>is disconnected | ✓                       | Keep the SAs when PPP 1 interface becomes disconnected |

### <u>Configuration - Network > Interfaces > Advanced > PPP 0 - 9 > PPP 3</u>

| Description: DSL                                                                                                    |  |  |  |  |  |
|----------------------------------------------------------------------------------------------------|--|--|--|--|--|
| This PPP interface will use DSL PVC                                                                                                    |  |  |  |  |  |
| Dial out using numbers:  Prefix: to the dial out number  Username: Your ADSL Username  Password: ••••••  Confirm password:                                                                                                    |  |  |  |  |  |
| <ul> <li>Allow the remote device to assign a local IP address to this router</li> <li>Try to negotiate to use 0.0.0.0 as the local IP address for this router</li> <li>Use 0.0.0.0 as the local IP address for this router (i.e. not negotiable)</li> <li>Use mask 255.255.255.255 for this interface</li> <li>Use the following DNS servers if not negotiated</li> <li>Primary DNS server:</li> <li>Secondary DNS server:</li> <li>DNS Port: 53</li> </ul> |  |  |  |  |  |
| ☐ Attempt to assign the following IP configuration to remote devices                                                                                                    |  |  |  |  |  |
| ☑ Request packet data connection                                                                                                    |  |  |  |  |  |
| ☐ Allow this PPP interface to answer incoming calls                                                                                                    |  |  |  |  |  |
| Close the PPP connection  after 0 seconds  if it has been up for 0 minutes in a day  if it has been idle for 0 hrs 0 mins 0 secs  Alternative idle timer for static routes 0 seconds  if the link has not received any packets for 0 seconds  if the negotiation is not complete in 80 seconds                                                                                                    |  |  |  |  |  |
| <ul> <li>✓ Enable NAT on this interface         <ul> <li>○ IP address</li></ul></li></ul>                                                                                                    |  |  |  |  |  |
| Remote management access: No restrictions                                                                                                    |  |  |  |  |  |

### 7.3 Successful Connection

### 7.3.1 Initiator Log

The Event Log may be found under Management - Event Log.

Here is a successful IPsec connection from the Initiator point of view. You can see the DSL interface (PPP 3) establishing followed by the VPN.

#### Management - Event Log

```
07:07:38, 21 Sep 2016,(2) IKE SA Removed. Peer: responder, Successful Negotiation
07:07:09, 21 Sep 2016, Eroute 0 VPN up peer: responder
07:07:09, 21 Sep 2016, New IPSec SA created by responder
07:07:08, 21 Sep 2016,(2) IKE Notification: Initial Contact,RX
07:07:08, 21 Sep 2016, IKE Request Received From Eroute 0
07:06:58, 21 Sep 2016,(2) New Phase 2 IKE Session 166.241.75.182,Initiator
07:06:58, 21 Sep 2016,(1) IKE Keys Negotiated. Peer: responder
07:06:58, 21 Sep 2016, IKE Request Received From Eroute 0
07:06:48, 21 Sep 2016,(1) New Phase 1 IKE Session 166.241.75.182,Initiator
07:06:48, 21 Sep 2016, IKE Request Received From Eroute 0
07:06:48, 21 Sep 2016, Default Route 0 Available, Activation
07:06:48, 21 Sep 2016, PPP 3 Available, Activation
07:06:48, 21 Sep 2016,PPP 3 up
07:06:48, 21 Sep 2016,PPP 3 Start IPCP
07:06:48, 21 Sep 2016, PPP 3 Start AUTHENTICATE
07:06:45, 21 Sep 2016, PPP 3 Start LCP
07:06:45, 21 Sep 2016, PPP 3 Start
07:06:40, 21 Sep 2016,ATM PVC 0 up
07:06:40, 21 Sep 2016,DSL 0 up
07:06:40, 21 Sep 2016,DSL line: Showtime (1024 kbps down | 544 kbps up)
07:06:37, 21 Sep 2016, PPP 3 down, Max negotiation time
07:06:31, 21 Sep 2016,DSL line: Training
07:06:27, 21 Sep 2016,DNS Query Failed on [time.devicecloud.com]
07:06:24, 21 Sep 2016,DNS Query Failed on [time.devicecloud.com]
07:06:21, 21 Sep 2016, DNS Query Failed on [time.devicecloud.com]
07:06:20, 21 Sep 2016,DSL line: Activating
07.06.10
         21 Com 2016 DCT line. Tale
 Refresh
           Clear Log
                      Open in New Window
```

### 7.3.2 IPSEC Security Associations

The IPSec SAs may be found under Management - Connections > Virtual Private Networking (VPN) > IPsec > IPsec Tunnels.

This shows the peer IP, the remote and local networks, the authentication algorithm and time left until keys are again exchanged.

<u>Management - Connections</u> > <u>Virtual Private Networking (VPN)</u> > <u>IPsec</u> > <u>IPsec</u> Tunnels **▶ IP Connections ▶** PPP Connections ▼ Virtual Private Networking (VPN) **▼** IPsec ▼ IPsec Tunnels Outbound V1 SAs # Peer IP Addr 0 166.241.75.182 10.1.63.0/24 10.1.89.0/24 N/A MD5 PPP 3 N/A Remove Remove All Inbound V1 SAs # Peer IP Addr Network 0 166.241.75.182 10.1.63.0/24 10.1.89.0/24 N/A MD5 3DES N/A Remove Remove All Outbound V2 SAs No Tunnels **Inbound V2 SAs** No Tunnels Refresh

#### 7.3.3 IPSec Peers

The IPSec Peers may be found under Management - Connections > Virtual Private Networking (VPN) > IPsec > IPsec Peers.

This is the list of remote devices that have successfully negotiated an IPsec tunnel with the router.

**▶ IP Connections** PPP Connections ▼ Virtual Private Networking (VPN) ▼ IPsec

Management - Connections > Virtual Private Networking (VPN) > IPsec > IPsec Peers

- ▶ IPsec Tunnels
  - **▶** Dynamic IPsec tunnels

| TPSec Peers |                                    |                |                               |                       |                        |  |
|-------------|------------------------------------|----------------|-------------------------------|-----------------------|------------------------|--|
|             | Peer IP<br>Address                 | Our ID Peer ID | Dead Peer Detection<br>(DPD)  | NATT<br>Local<br>Port | NATT<br>Remote<br>Port |  |
|             | 166.241.75.182 initiator responder |                | Inactive. Next REQ in 24 secs | N/A                   | N/A                    |  |
|             | Remove all unused                  | i              |                               |                       |                        |  |

### 7.3.4 IKE SAs

The IKE SAs may be found under Management - Connections > Virtual Private Networking (VPN) > IPsec > IKE SAs.

This displays the current status of the IKE Security Associations (SA).

Management - Connections > Virtual Private Networking (VPN) > IPsec > IKE SAs

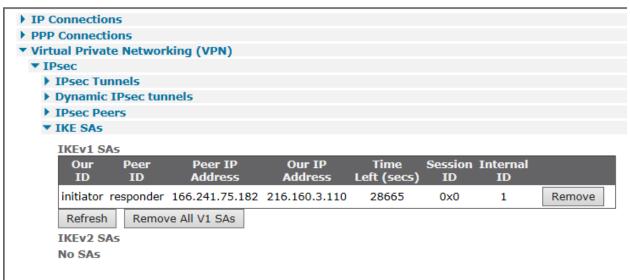